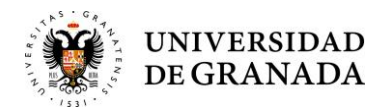

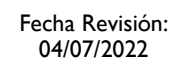

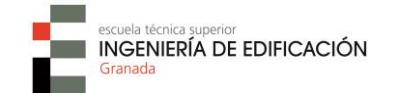

### **INSTRUCCIONES DE ACCESO AL SISTEMA SUCRE**

(Reserva de espacios y recursos)

# **PASO 1 [Acceso al sistema]**

#### URL: sucre.ugr.es

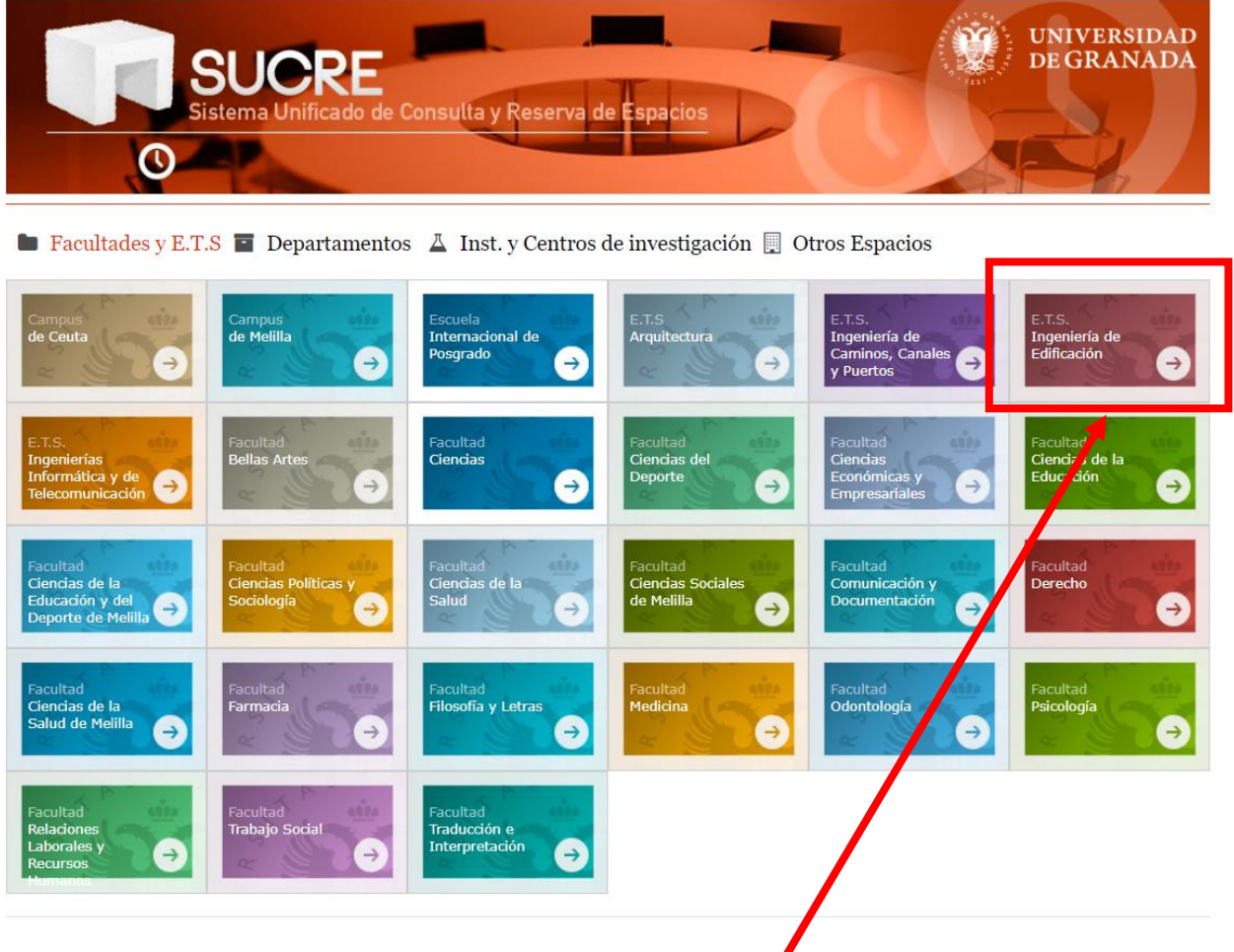

Clicar en el recuadro de la ETSIE

¡OJO! En imagen representada aparece en esta posición. Puede cambiar dependiendo de la configuración de la resolución de pantalla del usuario.

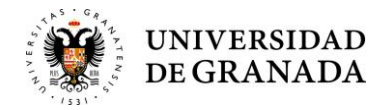

Fecha Revisión: 04/07/2022

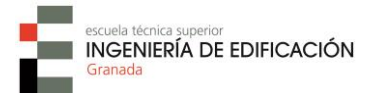

#### **PASO 2**

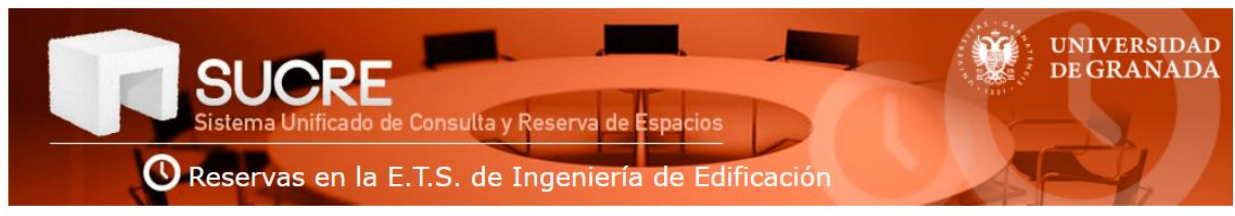

 $\mathbf{N}$  Inicio

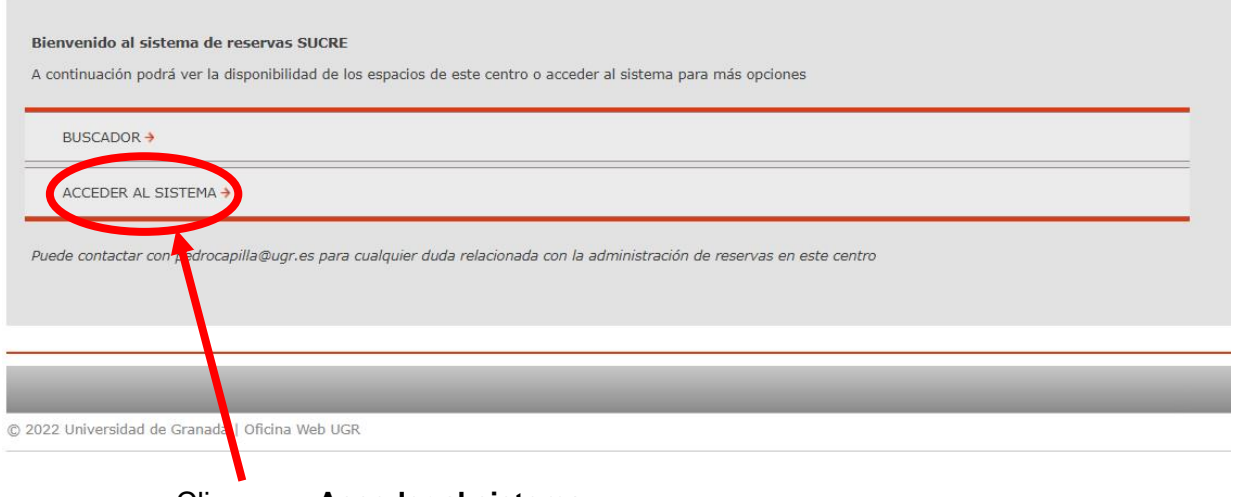

# Clicar en **<Acceder al sistema>**

# **PASO 3**

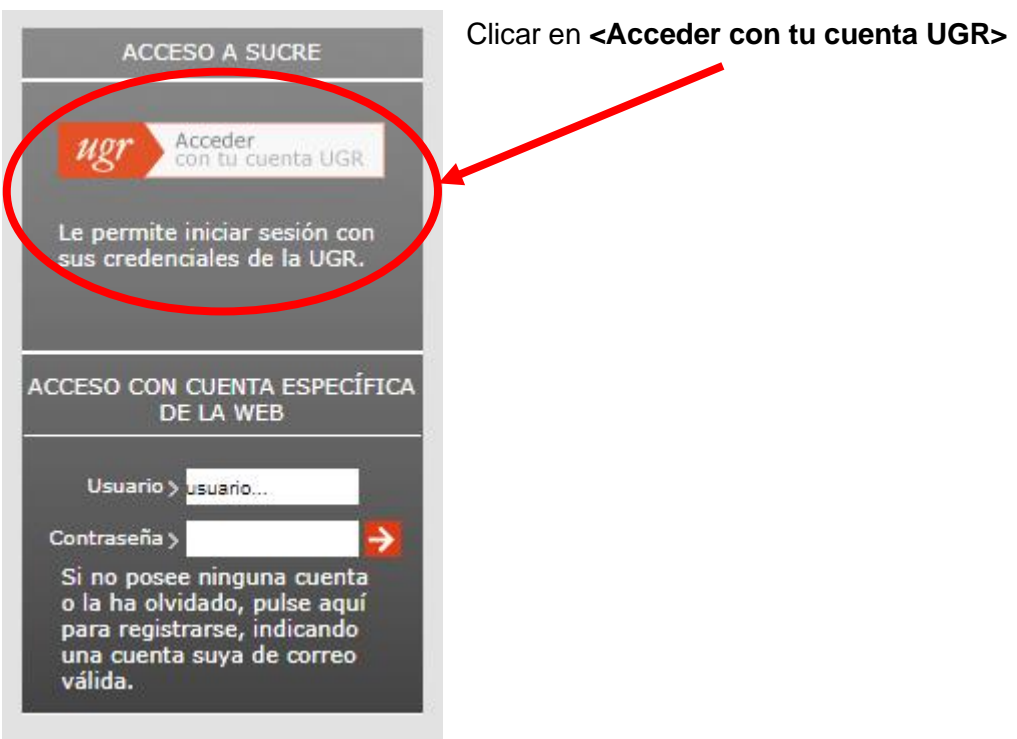

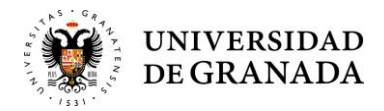

Fecha Revisión: 04/07/2022

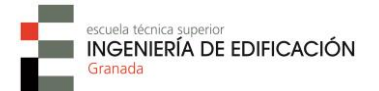

**PASO 4**

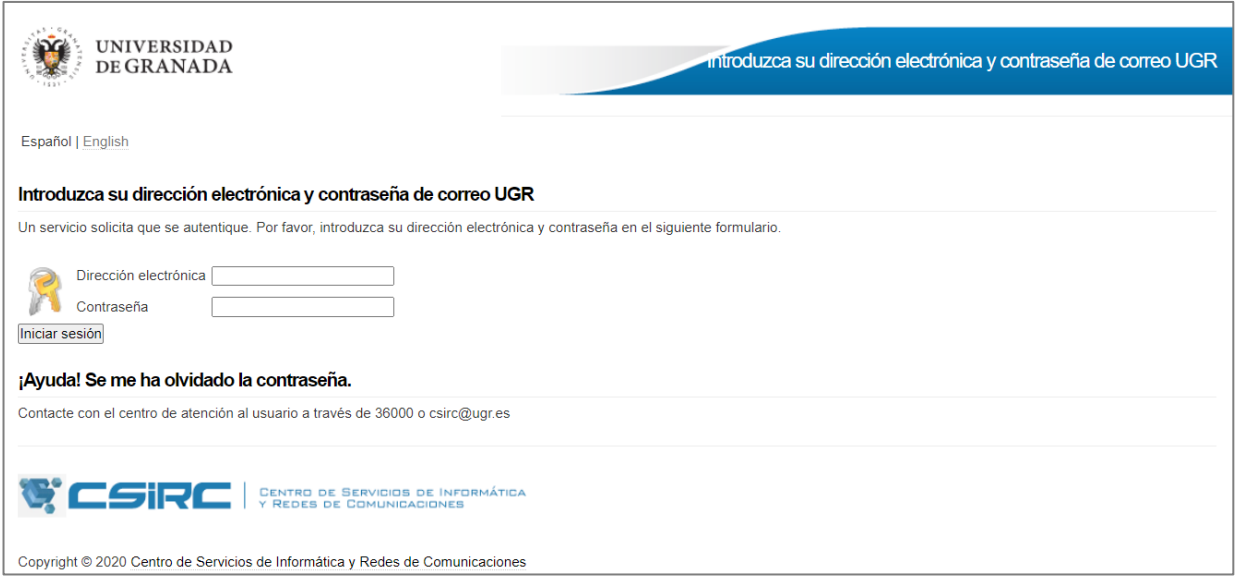

Introducir el correo electrónico (completo) y la clave de acceso de tu cuenta de la UGR.

## **PASO 5**

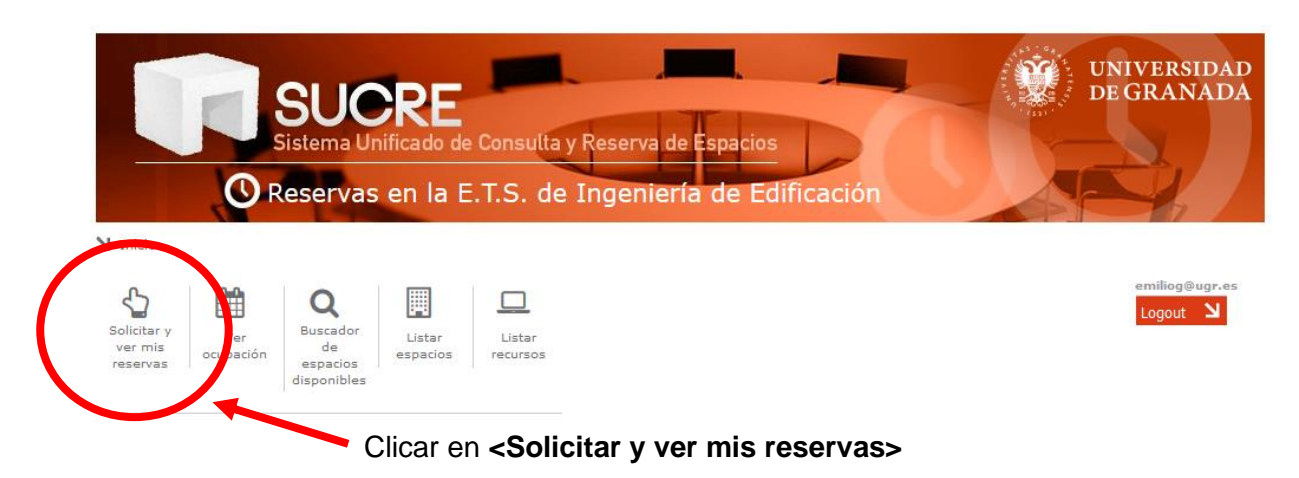

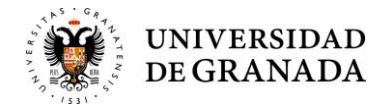

Fecha Revisión: 04/07/2022

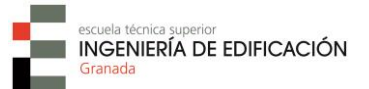

### **PASO 6**

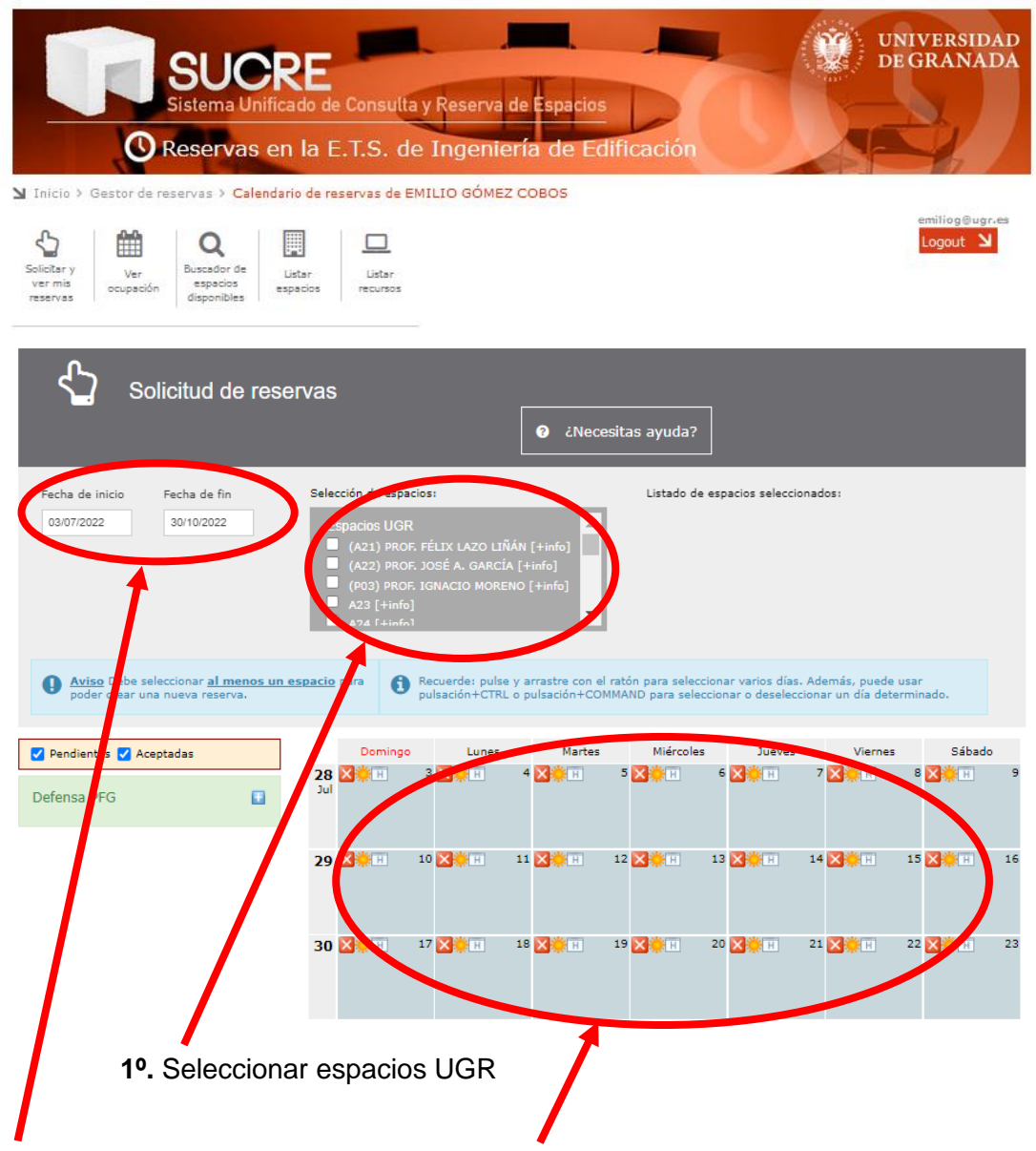

**2º.** Elegir Fecha o clicar directamente en el día/s elegido/s

#### **SELECCIÓN DE MÁS DE UN ESPACIO**

Es posible seleccionar más de un espacio, simplemente señalado las casillas correspondientes a los espacios que se deseen reservar.

#### **SELECCIÓN DE MÁS DE UN DÍA CORRELATIVOS O DE DÍAS ALTERNOS**

Para seleccionar **más de un día correlativos**: Elegir el tramo de fechas que contemplen los días correlativos deseados (p. ej. Fecha de inicio: 01/01/2023 y Fecha de fin: 30/04/2023);

Para seleccionar **días alternos**: Mantener pulsada la tecla CTRL del teclado del ordenador y clicar con el botón izdo. del ratón en los días deseados dentro del calendario, cambiará de color el fondo del recuadro una vez elegido (p. ej. con la tecla "Control" presionada y sin soltar, clicamos en los días 1, 5 y 10 de enero de 2023; 2, 5 y 7 de febrero de 2023; 5, 15 y 20 de marzo de 20238; 16, 29 y 30 de abril de 2023, …).

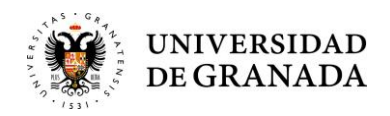

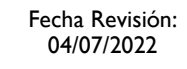

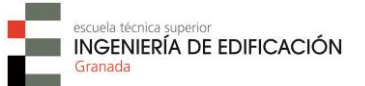

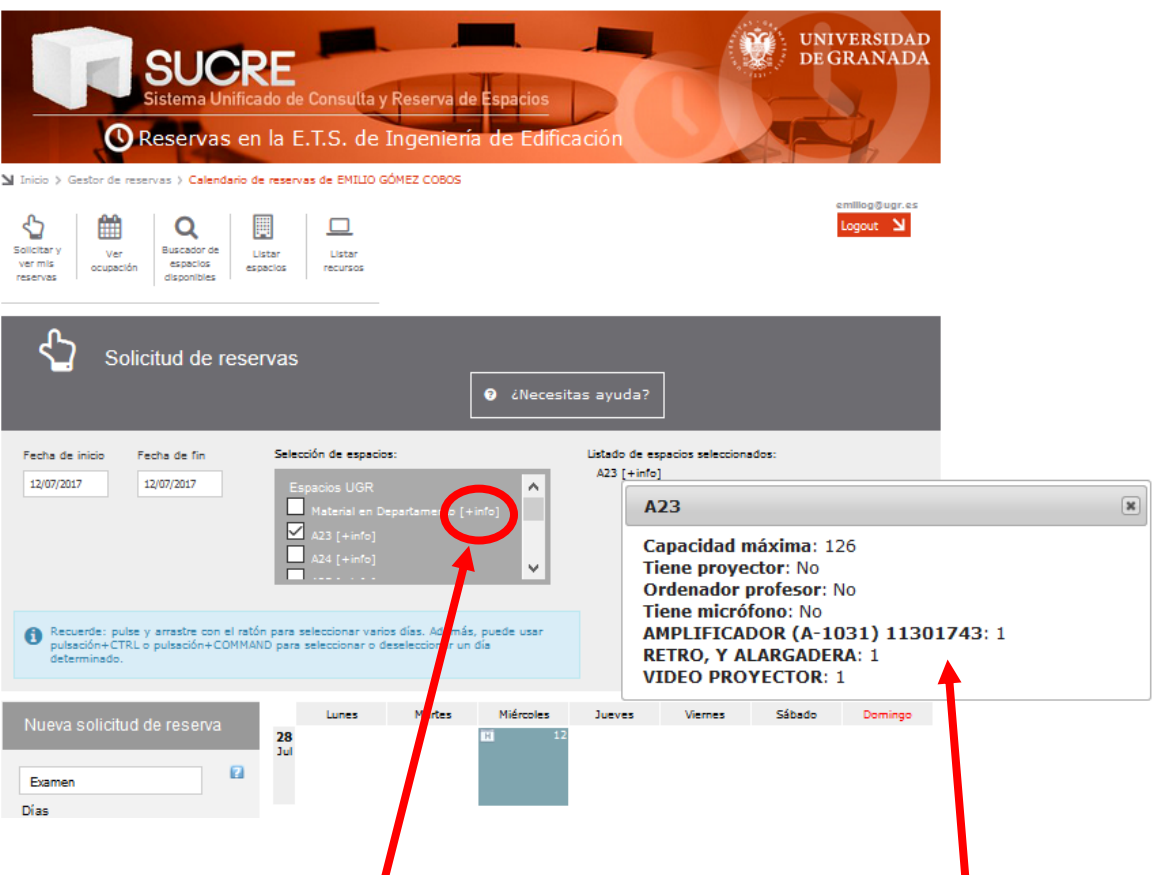

**NOTA**:Si pulsamos sobre **<[+info]>** obtendremos todas las características del espacio requerido.

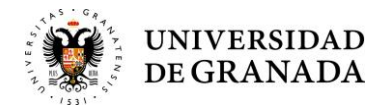

Fecha Revisión: 04/07/2022

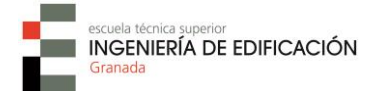

## **PASO 7**

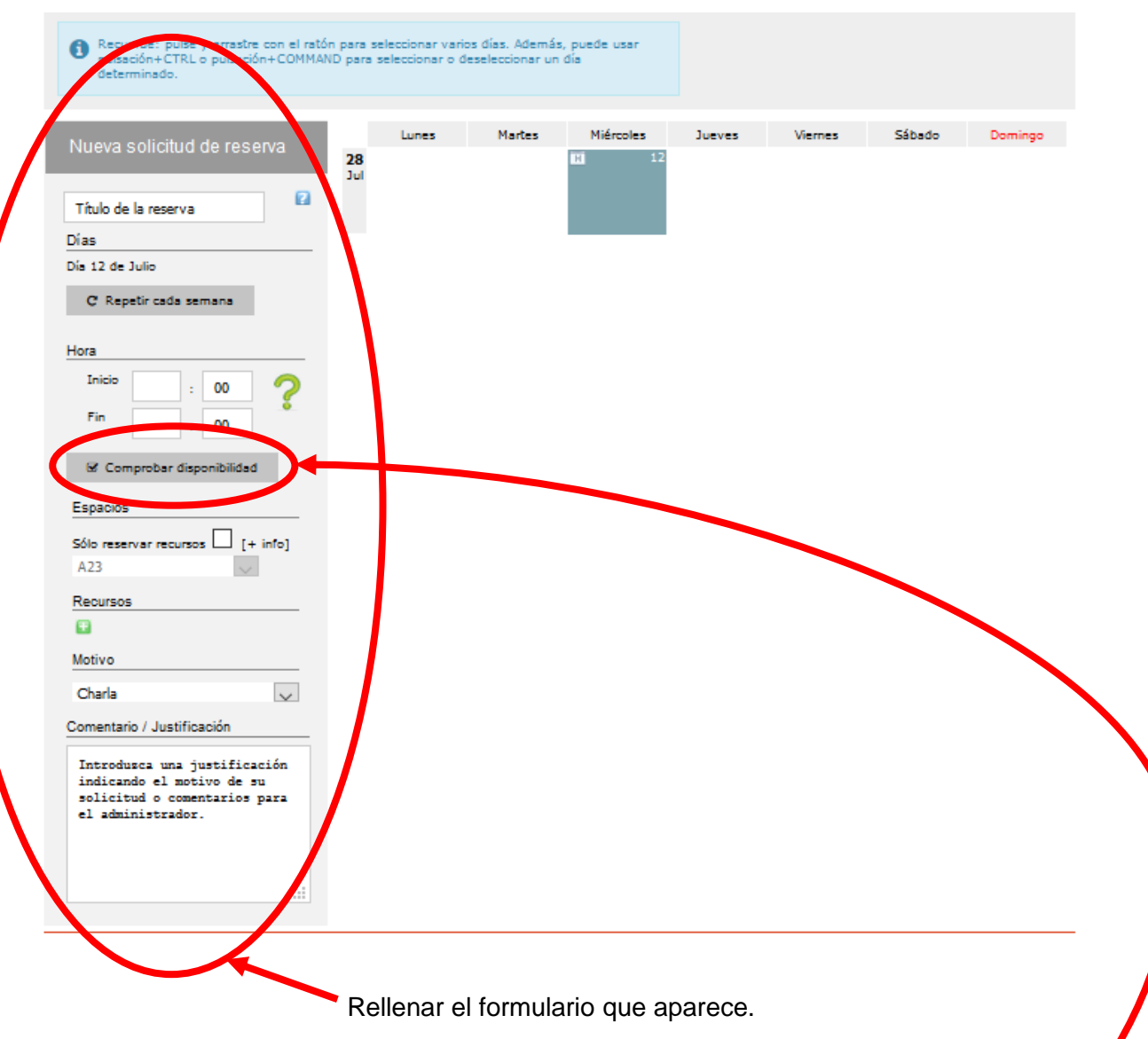

**MUY IMPORTANTE**: Es obligatorio completar los campos **<Título de la reserva>** [p. ej. Examen Mediciones], **<Motivo>** y **<Comentario/Justificación>** [aquí se podrá añadir cualquier comentario para aclarar alguna cuestión].

Antes de esto, es aconsejable clicar en **<Comprobar disponibilidad>**

En caso negativo, se deberá elegir otros espacios y/o fechas disponibles. En otro caso, completar el resto del formulario.

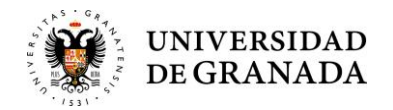

Fecha Revisión: 04/07/2022

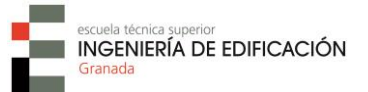

## **PASO 8**

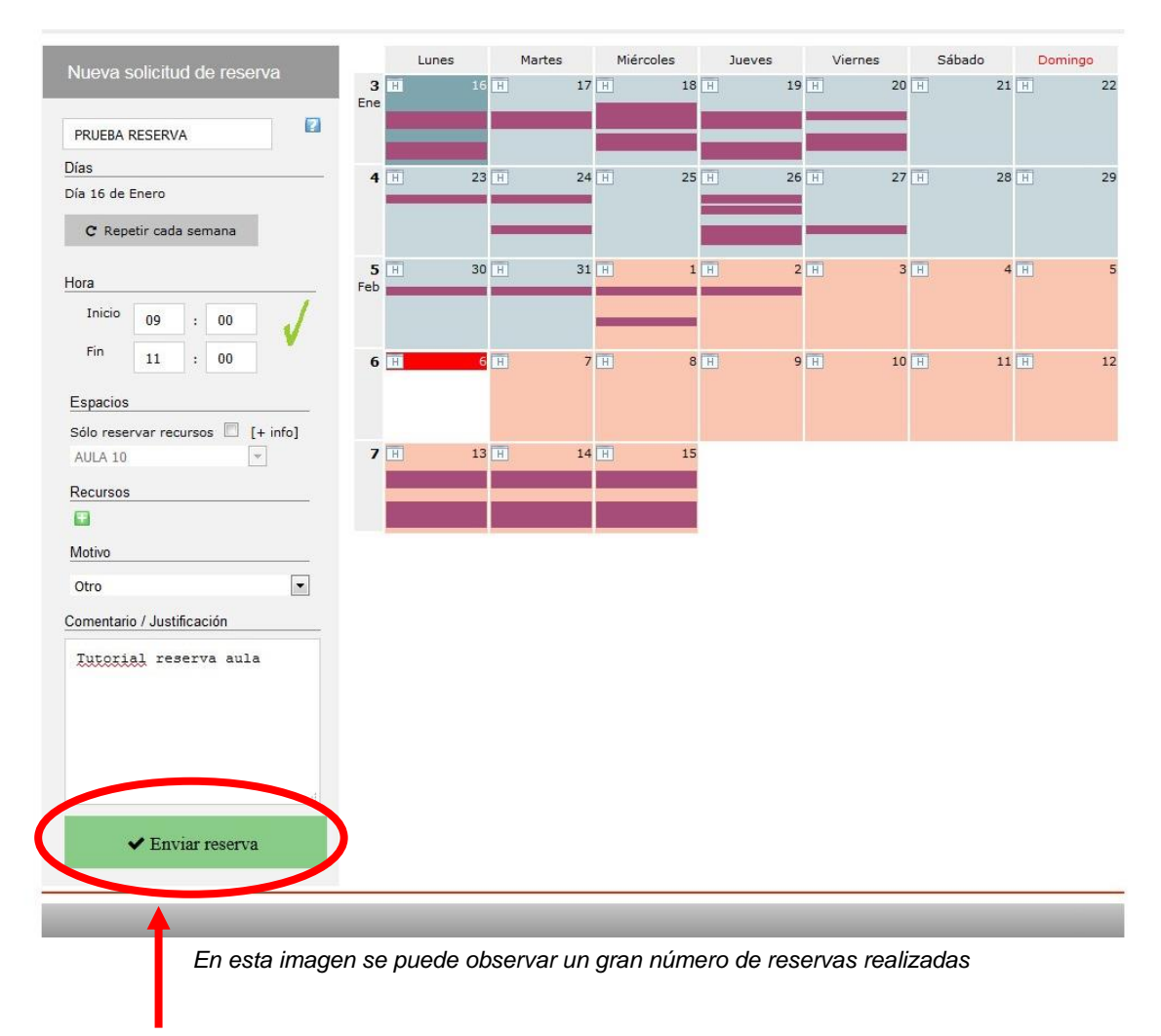

Al pulsar **<Enviar reserva>** habrá finalizado el proceso de solicitud.

Si la reserva es posible aparecerá una pantalla similar a la siguiente:

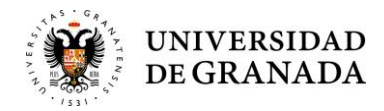

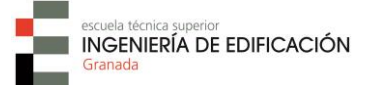

Al final aparecerá la siguiente pantalla resumen de la reserva efectuada.

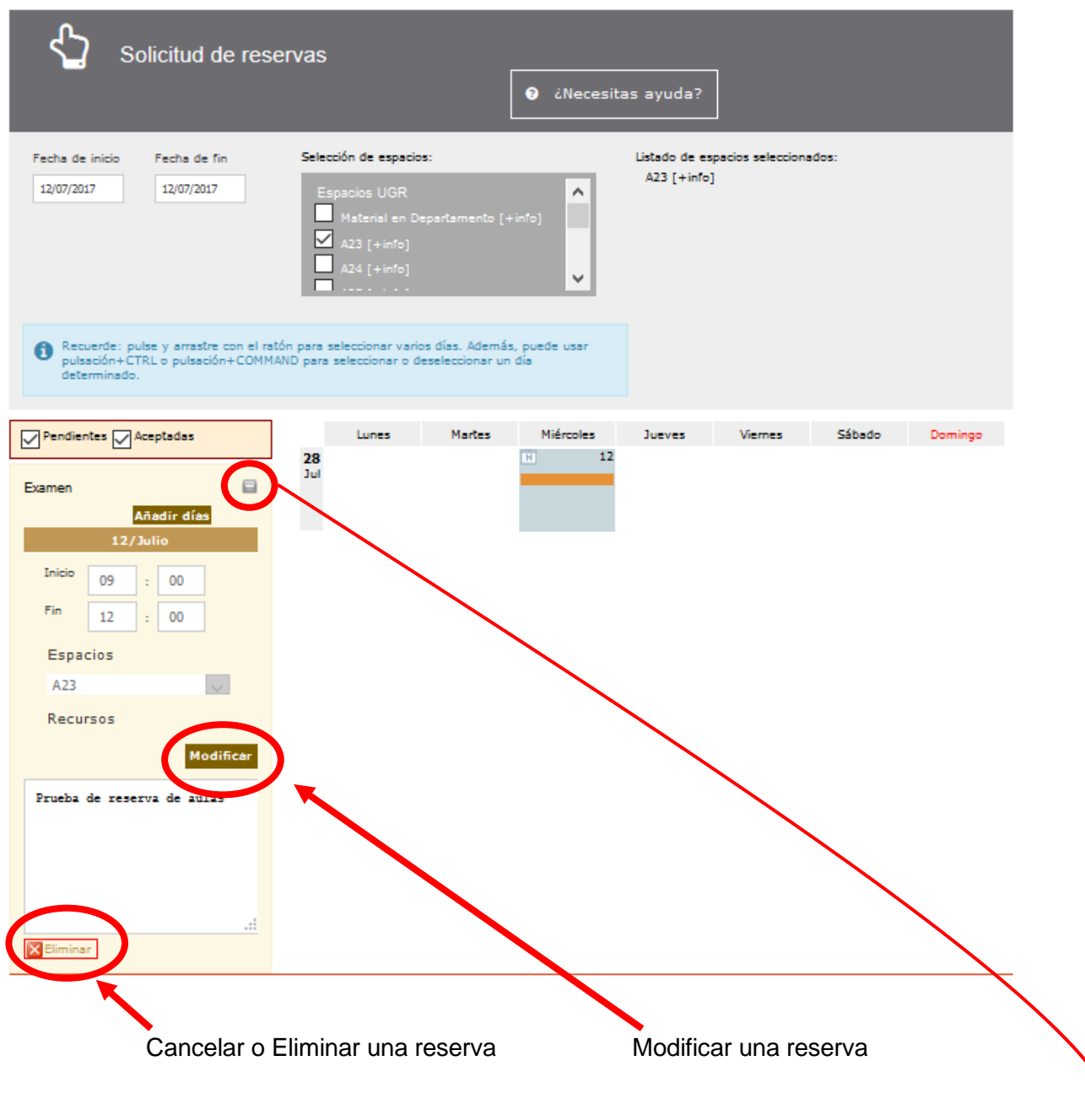

Una vez efectuada una reserva, en esta misma pantalla se podrán modificar o cancelar la/s reserva/s realizadas, después de pulsar el botón (+

Asimismo, se puede efectuar una nueva reserva seleccionando nuevamente un espacio y/o gestionar las reservas realizadas.

Una vez autorizada o denegada la reserva por el Centro, se recibirá un correo electrónico en el que se comunica la autorización o denegación, según proceda.

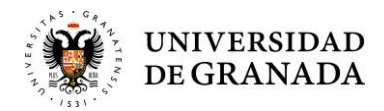

Fecha Revisión: 04/07/2022

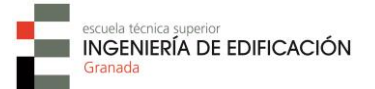

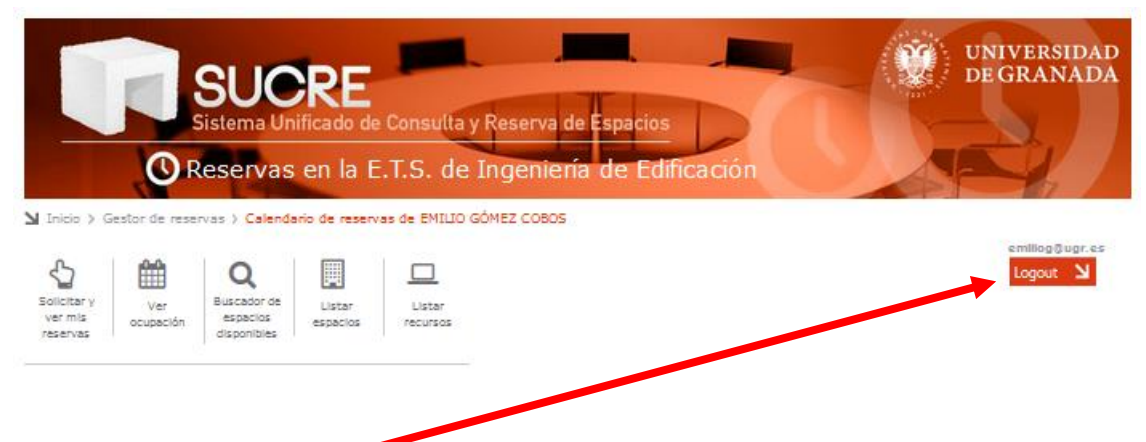

Pulsando en **<Logout>** se sale del sistema SUCRE.